## QUICK GUIDE FORM INITIATION

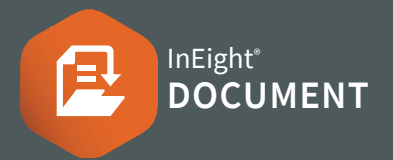

PART1-ワークフローの起動

#### フォーム登録画面から:

1. プラスアイコン をクリックし、開始するフォー ムの種類を選択します。

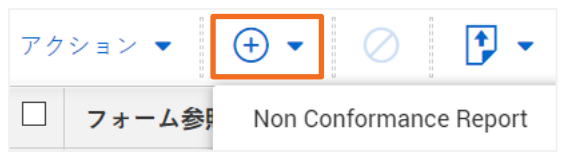

2. レビューワーの選択 をクリックします。

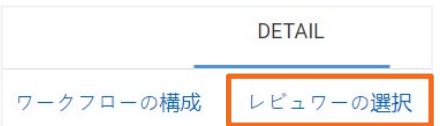

3. 必要なレビューチームを選択し、保存 をクリッ クします。

Select workflow distribution  $\overline{\phantom{a}}$ Select workflow distribution Mechanical Review Team Office items さらにサポートが必要な場合は?

> 詳しくはKnowledge Libraryをご覧く ださい。 learn.ineight.com

InEight Uでコースを university.ineight.com

### PART2-フォーム開始時、セクションに詳細を入力

4. Initiator (開始者) セクションに必要な情報を入力します。

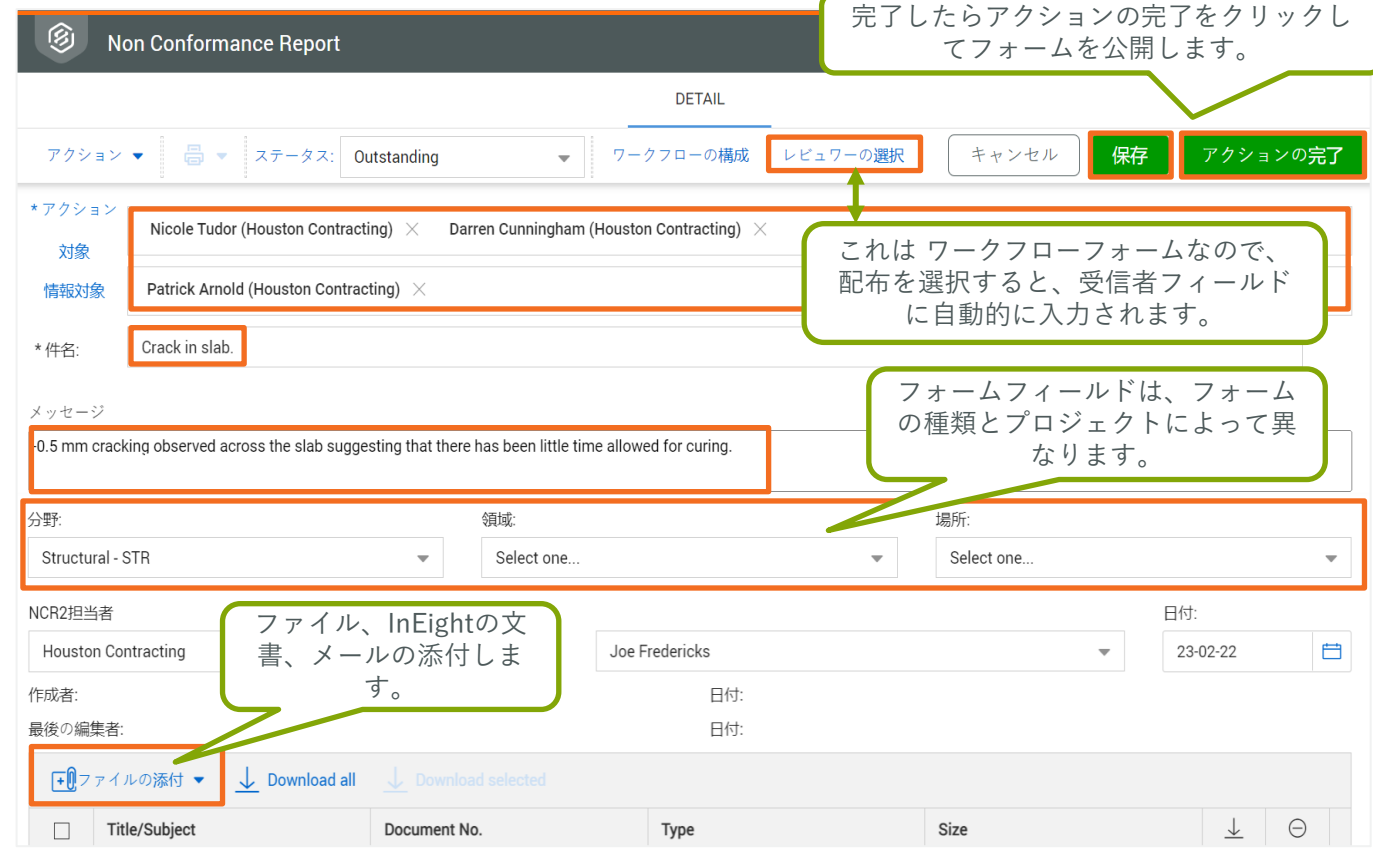

5. 保存 をクリックすると進行状況は保存され、フォームは下書きとして残ります。

6. フォームの準備ができたら、アクションの完了 をクリックしフォームを公開します。

7. フォーム受信者には、フォームが発行されたことを知らせる フォーム Notification email が送信されます。

# QUICK GUIDE PARTICIPATING IN A FORM

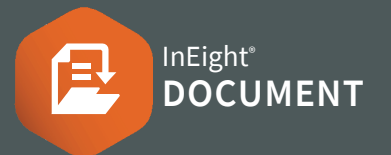

### フォームに参加

#### フォーム通知メール受信後 :

- 1. Dashboard に移動します。
- 2. フォームウイジットの アクション/レビュー待ち のリン クの drop-downで広げて、必要なフォームの種類をク リックします。

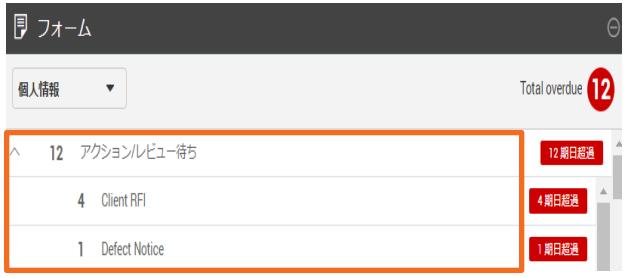

Note: フォーム通知メールに記載されているリンクをク リックして、フォームにアクセスすることも可能です。

3. フォーム参照 のリンクをクリックしてフォームを開き ます。

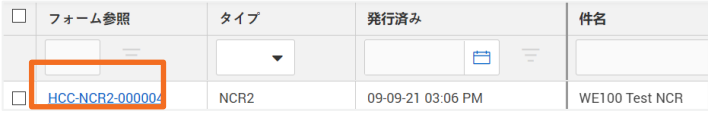

- 4. フォーム の詳細を確認し、添付ファイルをダウンロー ドします。
- 5. 自分に割り当てられたフォームのセクションを表示し ます。
- 6. 必須項目を全て入力します。
- 7. 必要な文書やリンクがあれば添付します。
- 8. アクションの完了をクリックします。
- 9. プロンプトが表示されたら 次のステップ または前のス テップに戻すか を選択します。

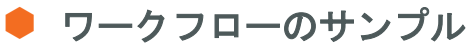

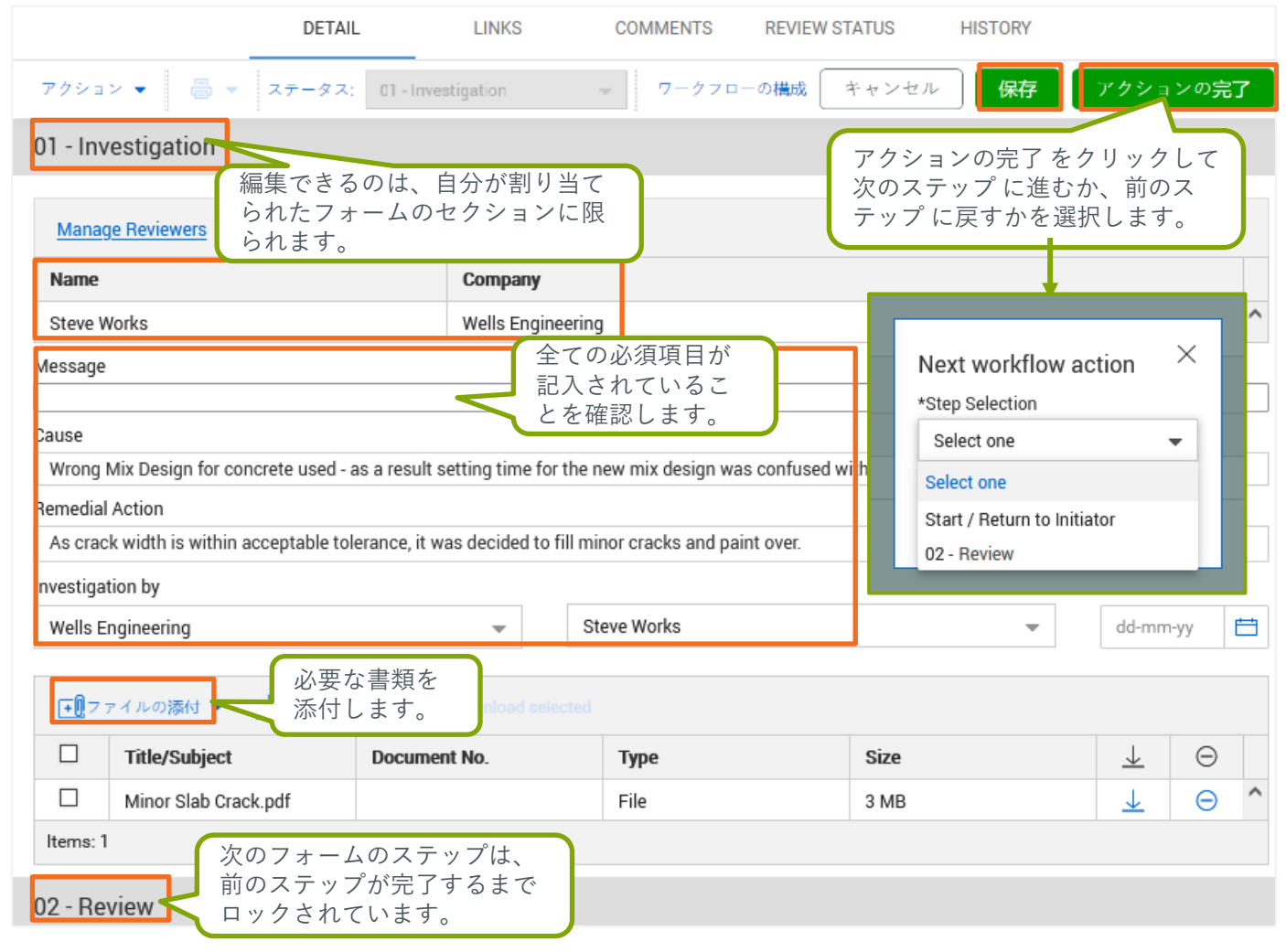